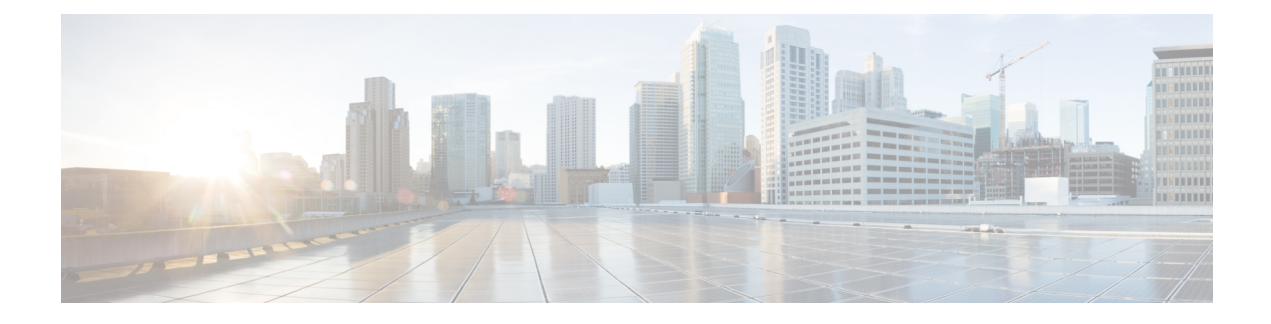

# **Configuring Auto-MDIX**

- Prerequisites for [Auto-MDIX,](#page-0-0) on page 1
- Restrictions for [Auto-MDIX,](#page-0-1) on page 1
- Information About Configuring [Auto-MDIX,](#page-0-2) on page 1
- How to Configure [Auto-MDIX,](#page-1-0) on page 2
- Example for Configuring [Auto-MDIX,](#page-2-0) on page 3
- [Auto-MDIX](#page-2-1) and Operational State, on page 3
- Additional References for [Auto-MDIX,](#page-3-0) on page 4
- Feature History for [Auto-MDIX,](#page-3-1) on page 4

### <span id="page-0-0"></span>**Prerequisites for Auto-MDIX**

To configure Layer 2 parameters, if the interface is in Layer 3 mode, you must enter the **switchport** interface configuration command without any parameters to put the interface into Layer 2 mode. This shuts down the interface and then re-enables it, which might generate messages on the device to which the interface is connected. When you put an interface that is in Layer 3 mode into Layer 2 mode, the previous configuration information related to the affected interface might be lost, and the interface is returned to its default configuration.

Automatic medium-dependent interface crossover (auto-MDIX) is enabled by default.

## <span id="page-0-2"></span><span id="page-0-1"></span>**Restrictions for Auto-MDIX**

- The device might not support a pre-standard powered device—such as Cisco IP phones and access points that do not fully support IEEE 802.3af—if that powered device is connected to the device through a crossover cable. This is regardless of whether auto-MIDX is enabled on the switch port.
- After each device reload, interfaces configured with the **no mdix auto** command will be in down state. To enable the interface, each time after a reload, you have to remove the SFP and reinsert the SFP.

## **Information About Configuring Auto-MDIX**

The following sections provide information about Auto-MDIX.

### **Auto-MDIX on an Interface**

When automatic medium-dependent interface crossover (auto-MDIX) is enabled on an interface, the interface automatically detects the required cable connection type (straight through or crossover) and configures the connection appropriately. When connecting devices without the auto-MDIX feature, you must use straight-through cables to connect to devices such as servers, workstations, or routers and crossover cables to connect to other devices or repeaters. With auto-MDIX enabled, you can use either type of cable to connect to other devices, and the interface automatically corrects for any incorrect cabling. For more information about cabling requirements, see the hardware installation guide.

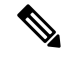

**Note** Auto-MDIX is enabled by default.

This table shows the link states that result from auto-MDIX settings and correct and incorrect cabling.

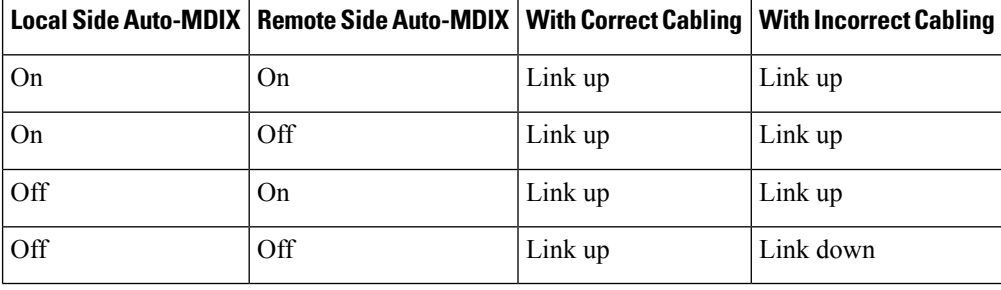

**Table 1: Link Conditions and Auto-MDIX Settings**

## <span id="page-1-0"></span>**How to Configure Auto-MDIX**

The following sections provide configurational information about Auto-MDIX.

### **Configuring Auto-MDIX on an Interface**

Auto MDIX is turned on by default. To disable Auto MDIX on a port, use the **no mdix auto** command under the interface configuration mode. To put it back to default, use the **mdix auto** command in the interface configuration mode. The following steps show how to enable the Auto MDIX.

#### **Procedure**

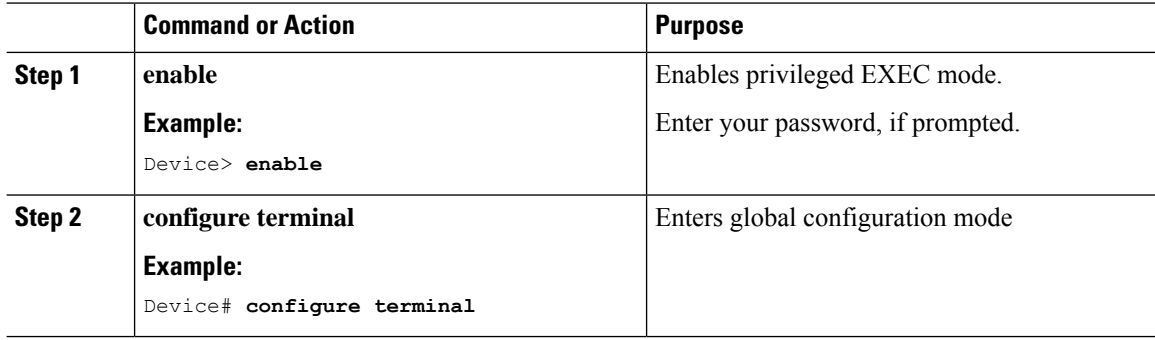

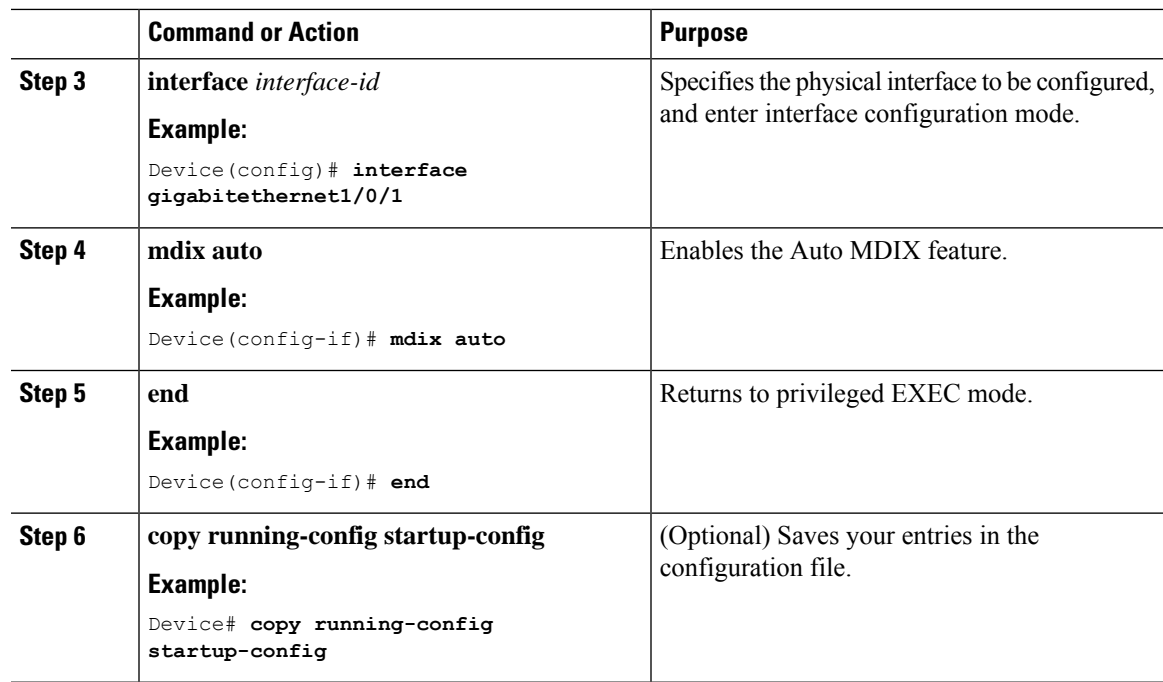

## <span id="page-2-0"></span>**Example for Configuring Auto-MDIX**

This example shows how to enable auto-MDIX on a port:

```
Device# configure terminal
Device(config)# interface gigabitethernet1/0/1
Device(config-if)# mdix auto
Device(config-if)# end
```
## <span id="page-2-1"></span>**Auto-MDIX and Operational State**

**Table 2: Auto-MDIX and Operational State**

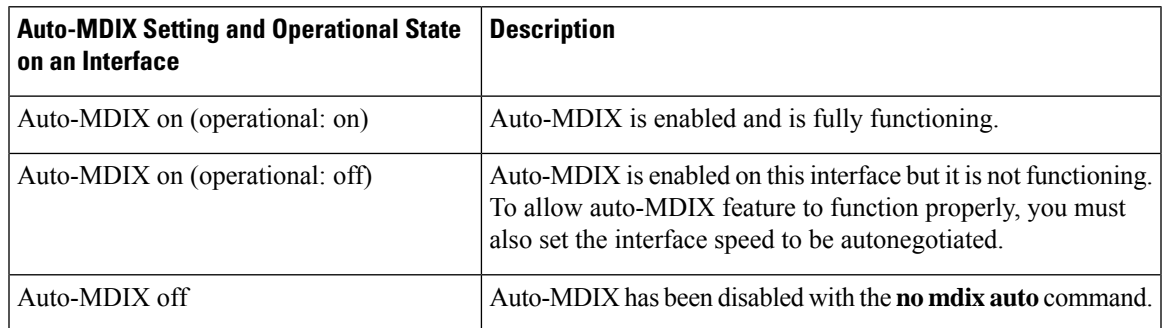

# <span id="page-3-0"></span>**Additional References for Auto-MDIX**

#### **Related Documentation**

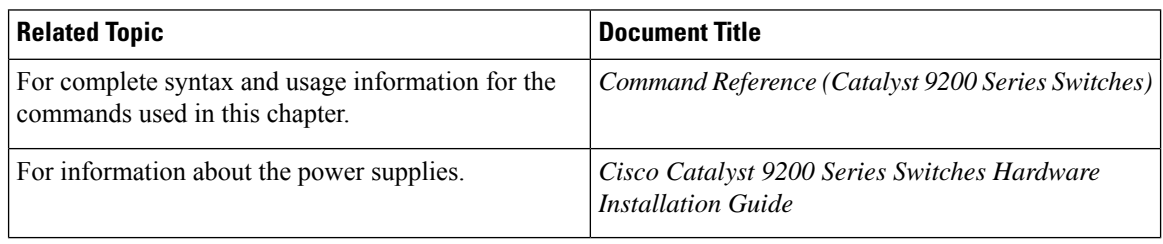

# <span id="page-3-1"></span>**Feature History for Auto-MDIX**

This table provides release and related information for features explained in this module.

These features are available on all releases subsequent to the one they were introduced in, unless noted otherwise.

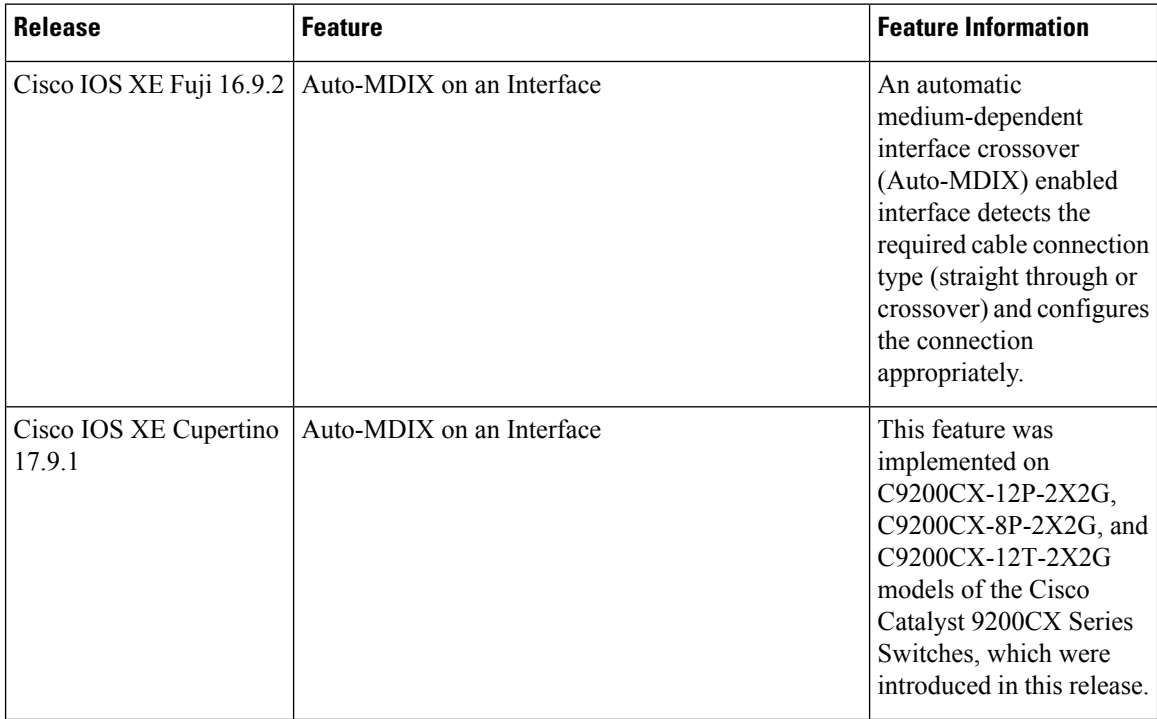

Use Cisco Feature Navigator to find information about platform and software image support. To access Cisco Feature Navigator, go to Cisco Feature [Navigator](http://www.cisco.com/go/cfn).